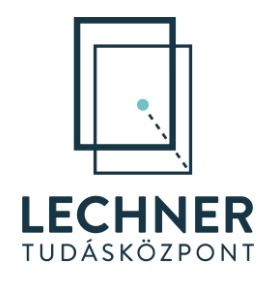

# **E-TÉR – Használati útmutató**

## Alapvető információk a rendszer használatával kapcsolatban

Fontos! A rendszer használati útmutatója folyamatos fejlesztés alatt áll. Kérjük ne mentse le, hanem mindig az aktuális verziót használja a weboldalról

*A KÖFOP-1.0.0-VEKOP-15-2016-00037 és KÖFOP-1.0.0-VEKOP-15-2016-00038 számú projektek keretében alkalmazásfejlesztési feladatok ellátása: az Országos Építésügyi Nyilvántartás (OÉNY) meglévő moduljainak funkcionális továbbfejlesztése és ezekre épülve új modulok létrehozása, illetve építészeti feladatokhoz és térségi tervezéshez kapcsolódó alkalmazásfejlesztés*

#### **TARTALOMJEGYZÉK**

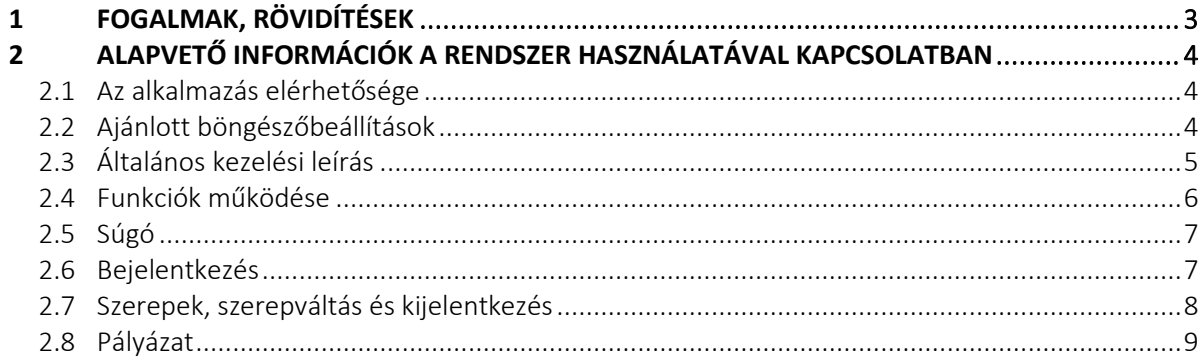

### <span id="page-2-0"></span>**1 Fogalmak, rövidítések**

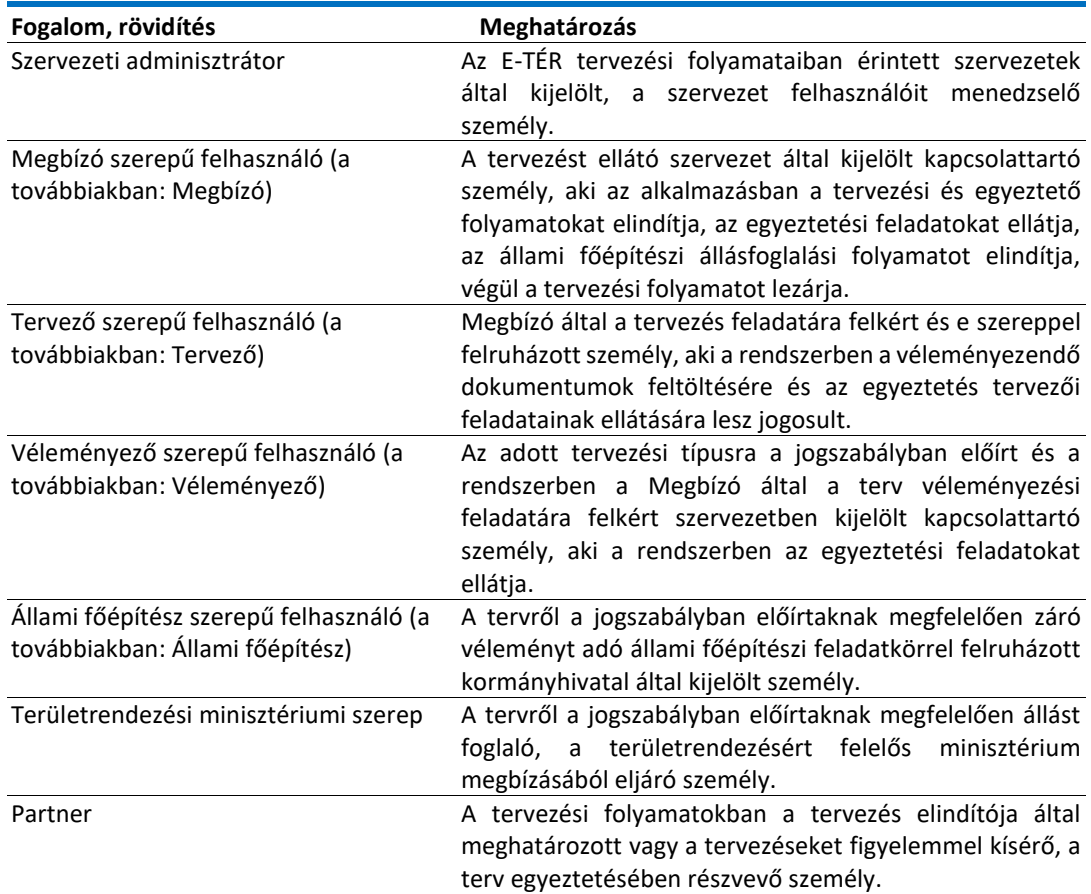

#### <span id="page-3-0"></span>**2 Alapvető információk a rendszer használatával kapcsolatban**

Jelen dokumentum az Országos Építésügyi Nyilvántartás (OÉNY) felhasználói számára készült, bemutatva az Elektronikus Térségi Tervezést Támogató Rendszer (a továbbiakban: E-TÉR) használatához szükséges alapvető információkat.

Az E-TÉR alapkoncepciója a területrendezési, területfejlesztési, településrendezési, településfejlesztési tervek teljes életciklusának – a tervező kiválasztásától a tervezésen, egyeztetésen át, az elfogadott tervek tervtárazásáig – lehető legnagyobb mértékű webes támogatása.

Az elérhető funkciók kezelésének és működésének leírását az alábbi dokumentumok tartalmazzák, melyek az e-epites.hu oldalon, illetve az E-TÉR főoldalán található Térségi és települési tervezésről mindenkinek menü Tudástár almenüjén belül található Digitális könyvespolc pontban érhetőek el:

- amennyiben Ön egy települési önkormányzat nevében megyei területrendezési, települési tervek vagy településképi dokumentumok készítését irányító és a jogszabályban előírt egyeztetését indító, lefolytató, azaz Megbízó (a továbbiakban: Megbízó), a **Megbízói szerep funkciói** c. dokumentum,
- amennyiben Ön egy települési önkormányzat megbízásából megyei területrendezési, települési terveket vagy településképi dokumentumokat készítő, azaz Tervező (a továbbiakban: Tervező), a **Tervező szerep funkciói** c. dokumentum,
- amennyiben Ön a 218/2009. (X. 6.) Korm.rendelet, a 419/2021. (VII. 15.) Korm. rendelet vagy a 2/2005. (I.11.) Korm.rendelet előírásaiban megnevezett véleményező szervezet nevében egyeztetéshez észrevételt rögzítő, azaz Véleményező (a továbbiakban: Véleményező) az **Véleményezői szerep funkciói** c. dokumentum,
- amennyiben Ön települési tervekhez a jogszabályban előírt állami főépítészi záróvéleményt rögzítő, azaz Állami főépítész (a továbbiakban: Állami főépítész), a **Véleményezői szerep funkciói** és az **Állami főépítész szerep funkciói** c. dokumentumok,
- amennyiben Ön megyei területrendezési tervekhez a területrendezésért felelős minisztérium által delegált, azaz Minisztériumi szerepű felhasználó (a továbbiakban: Területrendezési minisztérium), a **Területrendezési minisztériumi szerep funkciói** c. dokumentum
- amennyiben Ön a véleményezésben résztvevő partner a **Partnerek funkciói** c. dokumentum.

#### <span id="page-3-1"></span>**2.1 Az alkalmazás elérhetősége**

<span id="page-3-2"></span>Az alkalmazás a [https://eter.e-epites.hu](https://eter.e-epites.hu/) oldalon érhető el.

#### **2.2 Ajánlott böngészőbeállítások**

Fontos a használt böngészőt magyar nyelvre állítani, vagy az OÉNY rendszerekre az automatikus fordítást kikapcsolni**. A nem megfelelő nyelvi beállítások problémákat okozhatnak a rendszer használatában, például a megváltoztathatják a bemásolt szövegek tartalmát**, vagy lefordíthatnak rövidítéseket, amelyek ezáltal értelmetlenné válnak.

A megfelelő működés érdekében rendszerfrissítéseket követően **javasolt törölni a böngészőből a sütiket** (cookie-kat).

A frissítéseket követő kisebb problémák (pl.: dátum helyén {value} felirat) gyakran orvosolhatóak a Ctrl+F5 billentyűk együttes lenyomásával. A billentyűkombináció segít teljesen újra tölteni az oldalt (törli a gyorsítótárat, így helyet adva a friss adatoknak, amelyek a helyes megjelenítéshez kellenek).

#### <span id="page-4-0"></span>**2.3 Általános kezelési leírás**

Az E-TÉR főoldala (1[. ábra](#page-4-1)) tetején bal oldalon található a rendszer megnevezése. Jobb oldalon látható a Bejelentkezés gomb, ami sikeres bejelentkezést követően eltűnik, helyette a bejelentkezett felhasználó neve és a képviselt szervezet elnevezése, valamint a név alatt lenyíló blokkban a regisztrációjának megfelelő profiljai jelennek meg (3[. ábra](#page-5-1): 1.). Az oldal pedig bejelentkezett főoldalra vált.

A felső menüsávban a Feladataim menüre, vagy az oldalon található Feladataim jelenlegi szerepkörömmel gombra (2[. ábra](#page-5-2)) kattintva a felhasználó a szerepének megfelelő, feladatokat tartalmazó oldalra jut (3[. ábra](#page-5-1): 2.).

<span id="page-4-1"></span>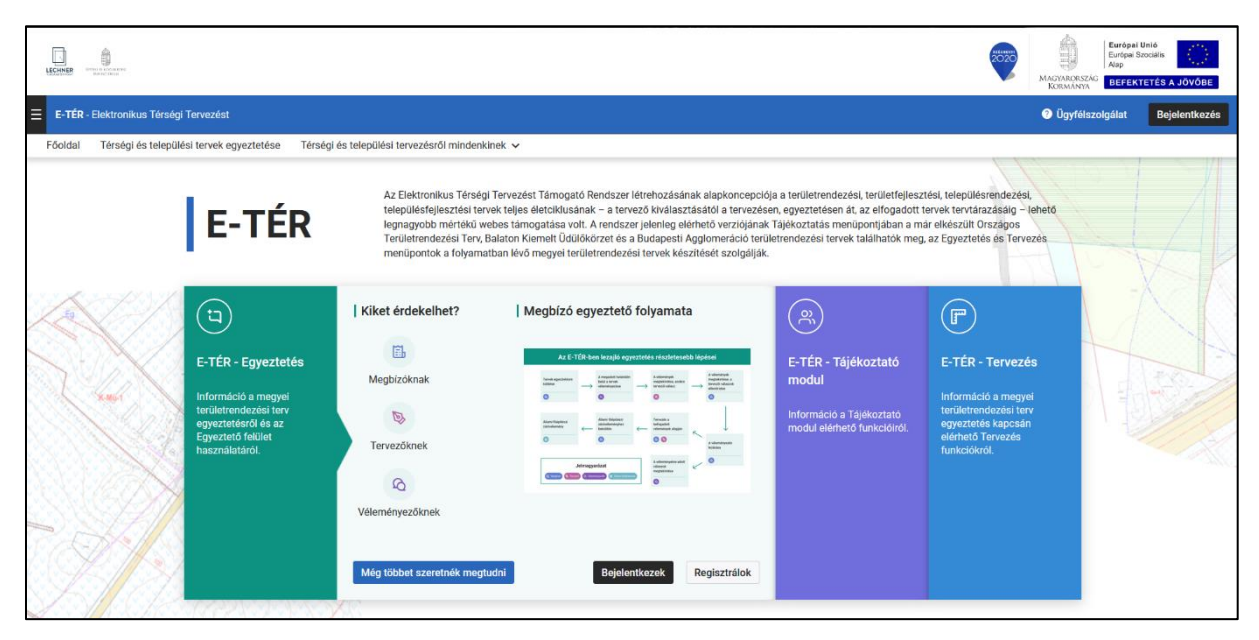

1. ÁBRA - E-TÉR FŐOLDAL BEJELENTKEZÉS ELŐTT

#### E-TÉR – Használati útmutató – Alapvető információk a rendszer használatával kapcsolatban| verzió: 1.00

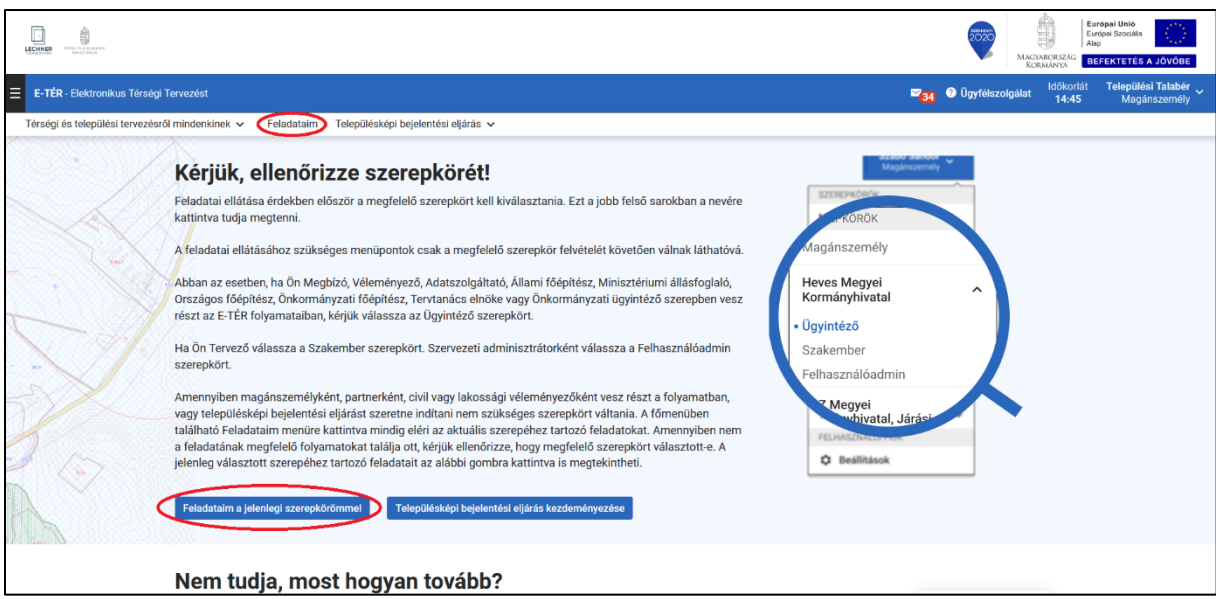

2. ÁBRA - BEJELENTKEZETT FŐOLDAL

<span id="page-5-2"></span>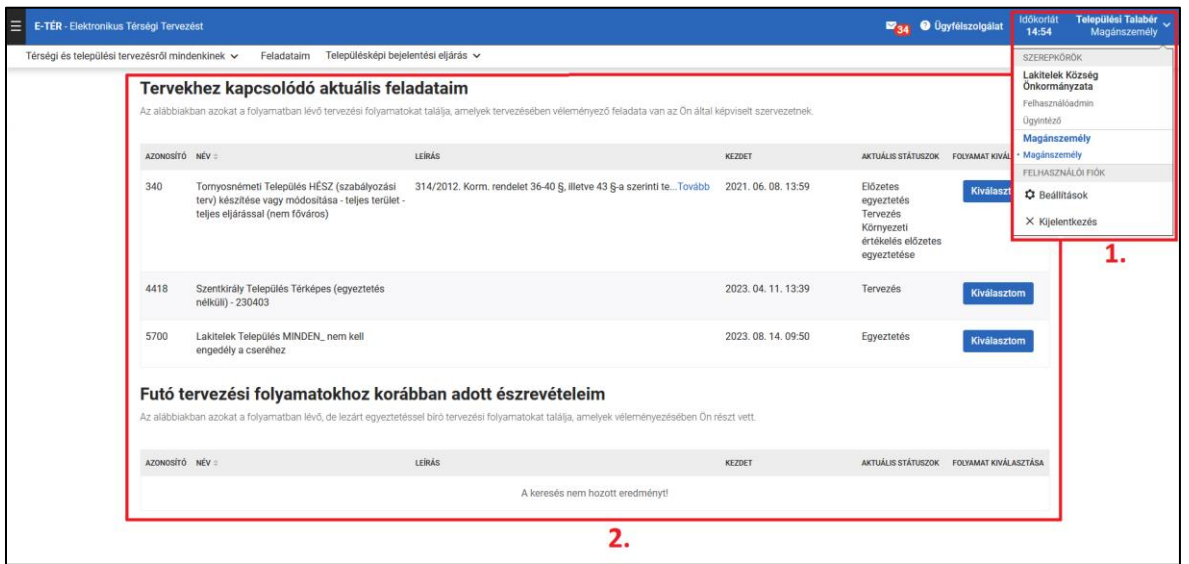

3. ÁBRA – E-TÉR FELADATAIM FELÜLET

<span id="page-5-1"></span>Az oldal alul lábléccel zárul, melyben helyet kapott az üzemeltető neve és logója, valamint az alkalmazás verziója.

#### <span id="page-5-0"></span>**2.4 Funkciók működése**

Az oldal tartalmi részében jelennek meg a folyamatok végrehajtásához szükséges felületek. Ezek a felületek a legtöbb esetben menüből érhetők el. Ezekre kattintva más és más tartalom látható a képernyőn. Néhány esetben a menüpontra kattintva az almenüpontok jelennek meg.

#### <span id="page-6-0"></span>**2.5 Súgó**

 $\overline{\mathbf{x}}$ 

A felület jobb oldalán található  $\bigcirc$  jelre kattintva lehet a súgó szövegét megjeleníteni. A súgót az

gombra kattintva lehet bezárni.

#### <span id="page-6-1"></span>**2.6 Bejelentkezés**

Az E-TÉR alkalmazásba történő bejelentkezés feltételeként az OÉNY rendszerben megtett regisztrációra és annak elfogadására van szükség. A szervezetek esetében a szervezeti adminisztrátorok regisztrációját az E-TÉR üzemeltetője, a Lechner Tudásközpont rendszeradminisztrátora, a szervezetek felhasználói esetén a szervezeti adminisztrátorok hagyják jóvá a regisztrációkat és osztja ki a megfelelő – pl. Megbízó, Véleményező – szerepet.

A szervezeti adminisztrátorok feladatának megismeréséhez a [Felhasználói kézikönyv adminisztrátorok](https://www.e-epites.hu/onkormanyzatok/kezikonyv-admin)  [számára,](https://www.e-epites.hu/onkormanyzatok/kezikonyv-admin) a regisztrációhoz az [OÉNY regisztrációs segédlet](https://www.e-epites.hu/onkormanyzatok/oeny-regisztracios-segedlet) oldal nyújt segítséget.

Az alkalmazásba történő bejelentkezést a jobb felső sarokban található **Bejelentkezés** gomb (4[. ábra](#page-6-2)) segítségével tudja megkezdeni:

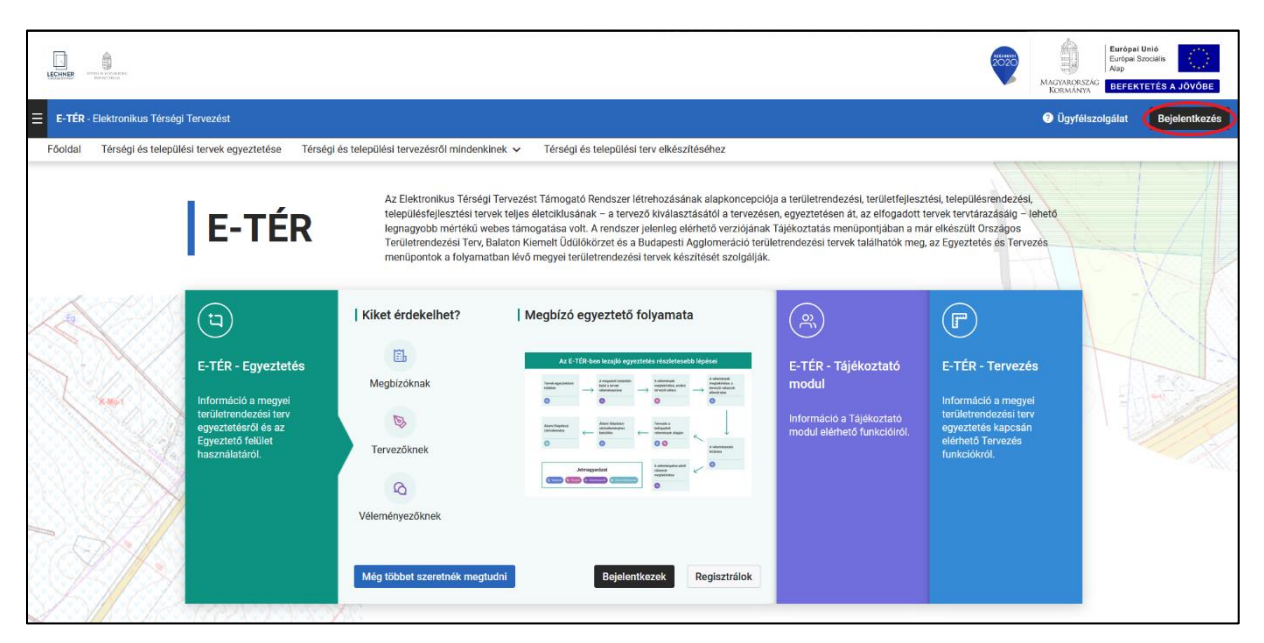

4. ÁBRA - BEJELENTKEZÉS GOMB

<span id="page-6-2"></span>A **Bejelentkezés** gombra kattintva a [KA](https://kau.gov.hu/informacio/kau?x=8f56959edea4492eb9f0fa2d0a5022db26b8573da2c84069901b5e3f770c37ea&y=163ca6bb-6d5d-424f-95e5-0323b5cb7701)Ü-s (ügyfélkapus) belépési oldalra navigálunk, ahol három különböző lehetőségünk is van az azonosításra ([Bővebben](https://kau.gov.hu/informacio/segitseg?x=ef43968fec22405fa4397739a7cf29e206f3e8443e3a4741991f8b589fdf3ef2&y=85ac6f33-29d2-450a-94e2-1b3221ed7a93)) (5[. ábra](#page-7-1)). Bejelentkezést követően a rendszer visszaviszi az E-TÉR-be.

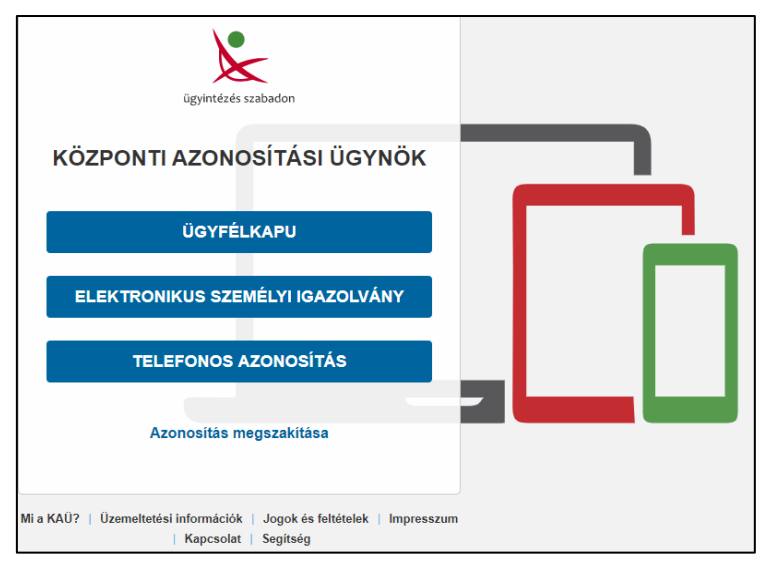

5. ÁBRA – KAÜ-S AZONOSÍTÁS

#### <span id="page-7-1"></span><span id="page-7-0"></span>**2.7 Szerepek, szerepváltás és kijelentkezés**

Az E-TÉR-ben többféle szerep van: Megbízó, Tervező, Véleményező, Állami főépítész, Minisztériumi állásfoglaló, Partner. Egy személy több szereppel is felruházható, valamint egy szervezetnél több különböző felhasználó is lehet ugyanolyan szerepben (például egy önkormányzatnak korlátlan számú szervezeti adminisztrátora, megbízója, vagy véleményezője lehet, de ezt a 3 szerepet akár egy személy is betöltheti).

Ahhoz, hogy a felhasználók el tudják látni az E-TÉR-ben a feladataikat, elengedhetetlen, hogy a megfelelő szereppel rendelkezzenek. Amíg a megfelelő szerep nincs beállítva, nem jelennek meg számukra a szükséges menüpontok, illetve a rendszer nem tudja őket hozzárendelni a folyamatokhoz, amelyekben feladatuk van (pl. szomszédos település tervének véleményezése, tervezési feladat stb.).

A szerepeket a település szervezeti adminisztrátora tudja kiosztani a szervezet tagjainak. A szervezeti adminisztrátor szerepét a Lechner Tudásközpont adminisztrátora hagyja jóvá az önkormányzat által ügyfélkapun beküldött regisztrációs dokumentumok [\(link\)](https://www.e-epites.hu/onkormanyzatok/oeny-regisztracios-lap) alapján.

A szerepek kiosztásának módjáról külön útmutató tájékoztat: [https://www.e](https://www.e-epites.hu/onkormanyzatok/kezikonyv-admin)[epites.hu/onkormanyzatok/kezikonyv-admin](https://www.e-epites.hu/onkormanyzatok/kezikonyv-admin)

A regisztrációról, valamint a szervezeti admin feladatairól oktatófilmek tekinthetők meg: <https://www.e-epites.hu/onkormanyzatok/oeny-regisztracios-segedlet>

**A beállított szerepek 1 évig aktívak. Ha egy felhasználó több, mint 1 évig nem lép be az E-TÉR-be, akkor a szerepe inaktívvá válik.** Ilyen esetben a Megbízó, Tervező, Véleményező, Állami főépítész, Minisztériumi állásfoglaló szerepet a Szervezeti adminisztrátor tudja újra aktívvá tenni. A Szervezeti adminisztrátor inaktivitása esetében a Lechner Tudásközpont adminisztrátora tudja visszaaktiválni a szerepet.

Az alkalmazás képernyőjének jobb felső sarkában találhatók a felhasználókra vonatkozó információk:

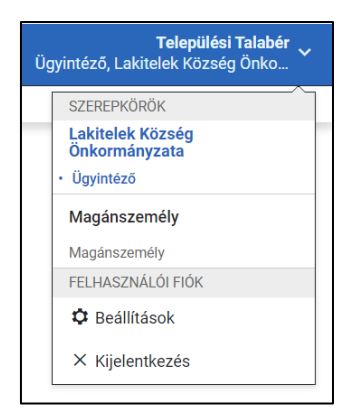

6. ÁBRA - SZEREPKÖRÖK ÉS KIJELENTKEZÉS

<span id="page-8-1"></span>A lefelé mutató nyíl kiválasztásával elérhetővé válik a felhasználóhoz rendelt szervezeti szerepkörök listája. Itt található a szerepkör-váltás funkció, a profil beállítások, illetve a kijelentkezési lehetőség [\(6.](#page-8-1) ábra).

Egy-egy szerepcsoportban több szervezeti szerepkör is megjelenhet. Például az E-TÉR Megbízói szerep az ügyintéző szerepcsoporthoz tartozik, így az ügyintéző szerepcsoport kiválasztásával tudja a felhasználó ezt a szerepet magára venni. Minden egyes szerep más-más jogosultságot, hozzáférést jelent.

Magánszemélyként és a kijelentkezést követően ismét csak a nyilvánosság számára látható funkciók érhetők el az alkalmazásban.

Az Ön által képviselt szervezet nevében a szervezet ügyintézői szerepcsoportot választva tud eljárni. Kivétel ez alól a Tervezői szerep, mert ott a szakember megnevezést szükséges választani.

Bejelentkezést követően a főoldalra kerül, melyre bármikor visszatérhet a fejlécben található E-TÉR

<span id="page-8-0"></span>E-TÉR - Elektronikus Térségi Tervezést Támogató Rendszer felirat segítségével:

#### **2.8 Pályázat**

Szintén bejelentkezést követően a települési önkormányzatok Megbízó számára válik láthatóvá a **Pályázat** menüpont (7[. ábra](#page-9-0)), amely a települési tervek készítésének támogatását célzó pályázati kiírások megjelenítését fogja szolgálni a későbbiekben.

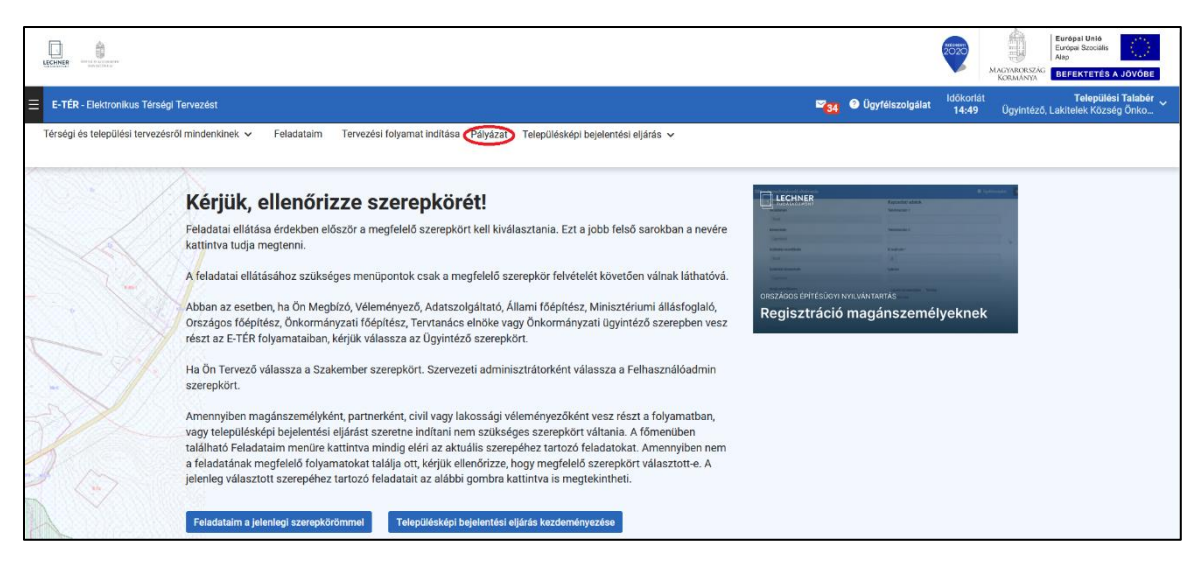

<span id="page-9-0"></span>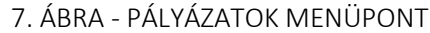